# 期货互联网开户云系统增开交易编 码业务 web 端操作手册

# 1 开户云增开交易编码流程

本章描述内容主要是开户云增开交易编码业务的整个操作和业务流程,使用 户从宏观上了解开户云的基本过程。内容列表如下:

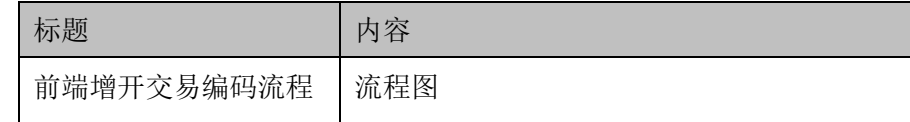

#### **1.1** 前端开户云增开交易编码流程

在增开交易编码或使用本系统之前,首先阅读一下增开交易编码流程图,使 用者会大致了解整个过程需要的手续和必备的资料,以做好增开交易编码之前的 准备。同时,在之后进行增开交易编码过程中如果不记得目前是哪个步骤,可以 查看一下文档,就一目了然了。流程图还有个作用就是,如果客户在增开交易编 码过程中出现流程问题了,对照流程图也可以适当地查出原因。开户流程如下[图](#page-1-0) [1](#page-1-0):

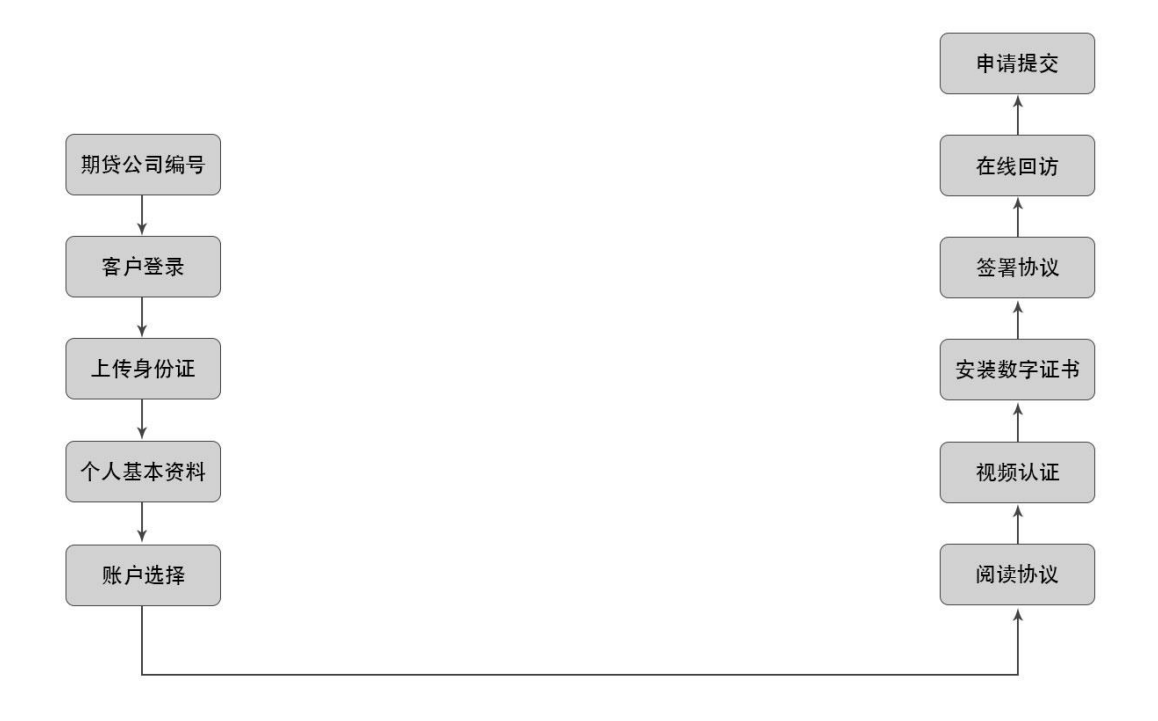

<span id="page-1-0"></span>图 1 前端增开交易编码程

以上是整体介绍了开户云增开交易编码的前端流程,具体的操作步骤和需要 注意的细节将会在下一章详细介绍。

# 2 开立期货前端

本章将详细讲解开户云系统中增开交易编码业务过程中各个步骤的操作方 法,以截图加文字说明的方式一一呈现。备注:本文涉及到的图片以测试环境为 准,生产环境或许会有些色彩方面的差别,但是并不影响功能的使用。

说明:如果在增开交易编码过程中发生信息填写错误,请务必点击开户云界 面的"上一步"按钮,不能点击浏览器返回按钮,否则系统会报错,且不支持 URL 操作输入。

#### **2.1** 登陆期货互联网开户云系统

输入期货公司开户网址,点击增开交易编码业务登陆以后会出现如[图](#page-3-0) [2](#page-3-0)、图 3 所示的页面显示。

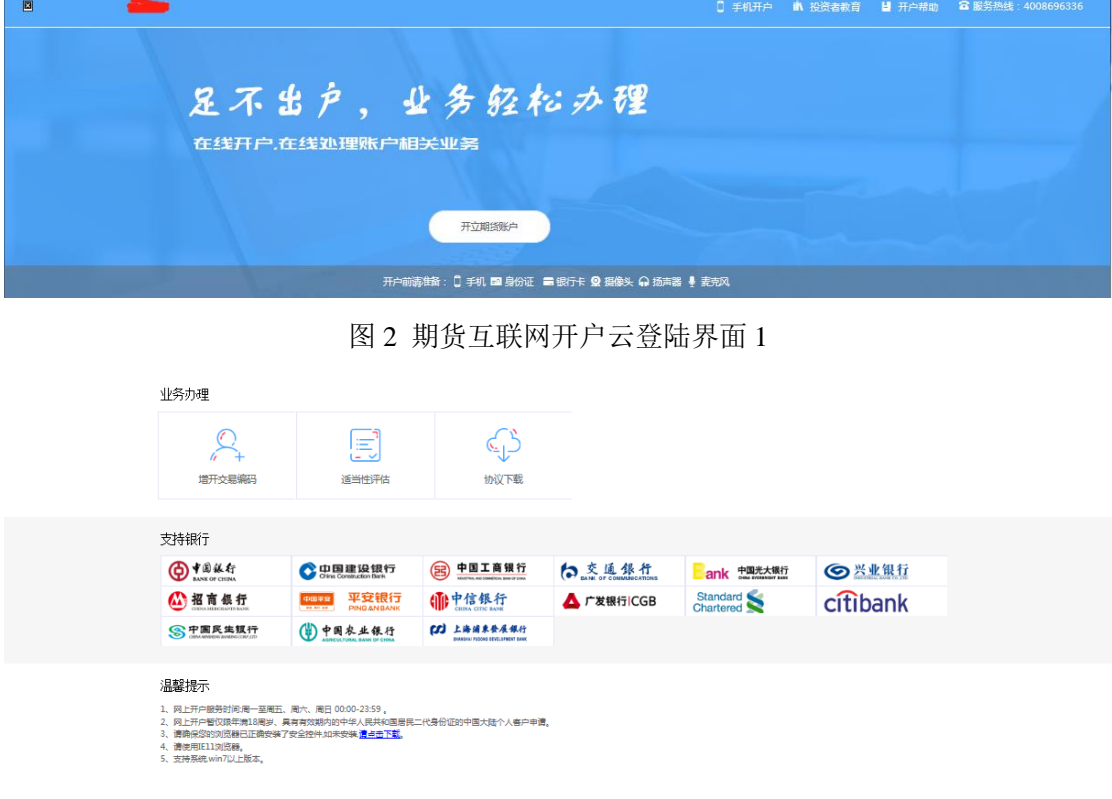

<span id="page-3-0"></span>图 3 期货互联网开户云登陆界面 2

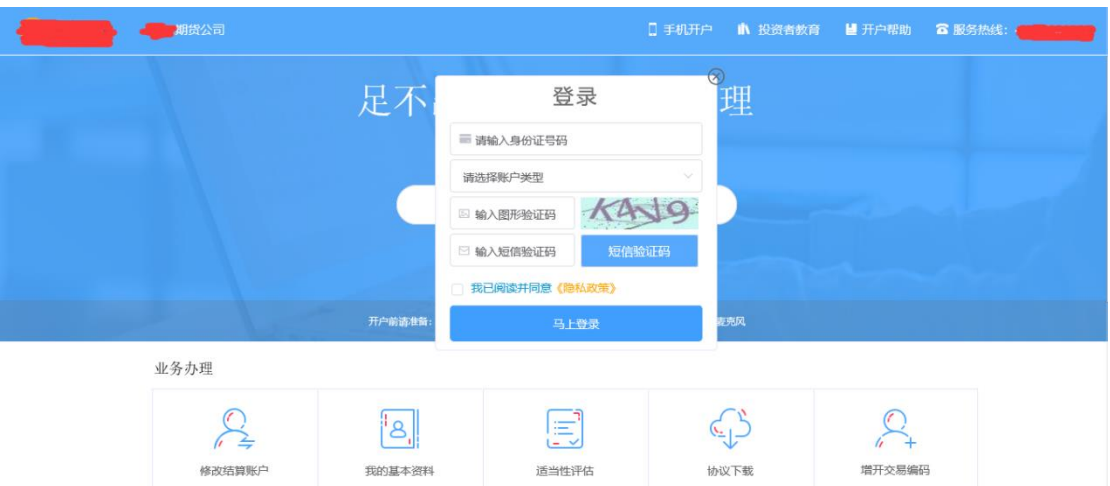

图 4 期货互联网开户云登陆界面 3

图 3 介绍了在增开交易编码之前必须要了解的知识和必备的硬件条件,需要 准备身份证,增开交易编码所使用的电脑,必须具备以下的硬件条件并保证可以 正常使用:摄像头、麦克风、扬声器等,在增开交易编码过程中,系统会自动检 测这些硬件的正确性,否则会被阻止开户。

另外,使用手机进行增开交易编码的用户需要准备 Android4.0 以上系统或 IOS7.1 以上系统的智能手机,并且安装期货开户云 APP。相关系统的 APP 可以 与期货公司的负责人联系获得。

。在登录界面,客户可以通过扫描"手机开户"界面展示的二维码图片下载 开户云 APP 讲行手机开户,如遇到问题, 还可以点击投资者教育和开户帮助了 解业务办理流程。

所有这些信息都了解以后,用户可以输入身份证号码,选择账户类型,填写 图形验证码和短信验证码并勾选我已阅读并同意《隐私政策》就可以点击"马上 开户"了。

说明:

1.请仔细核对界面《隐私政策》下方滚动提示的手机号,若发生目前使用的 手机号与滚动手机号不一致的情况,请到期货公司进行临柜变更。

2.若登录时系统提示身份证有效期过期,则投资者需线下临柜更新身份证信 息后再进行其他业务操作。

#### **2.2** 上传照片

进入到上传照片页面,若用户在开户云系统中留有身份证图片信息则可以直 接显示,否则用户需要根据按钮提示上传身份证正面、反面和签名照等图片,

说明:上传的照片必须是近距离拍摄、画面清楚的,否则会影响到后面获取 客户资料的流程。详细的注意事项请阅读页面上方的温馨提示。上传照片页面如 [图](#page-5-0) [5](#page-5-0) 所示:

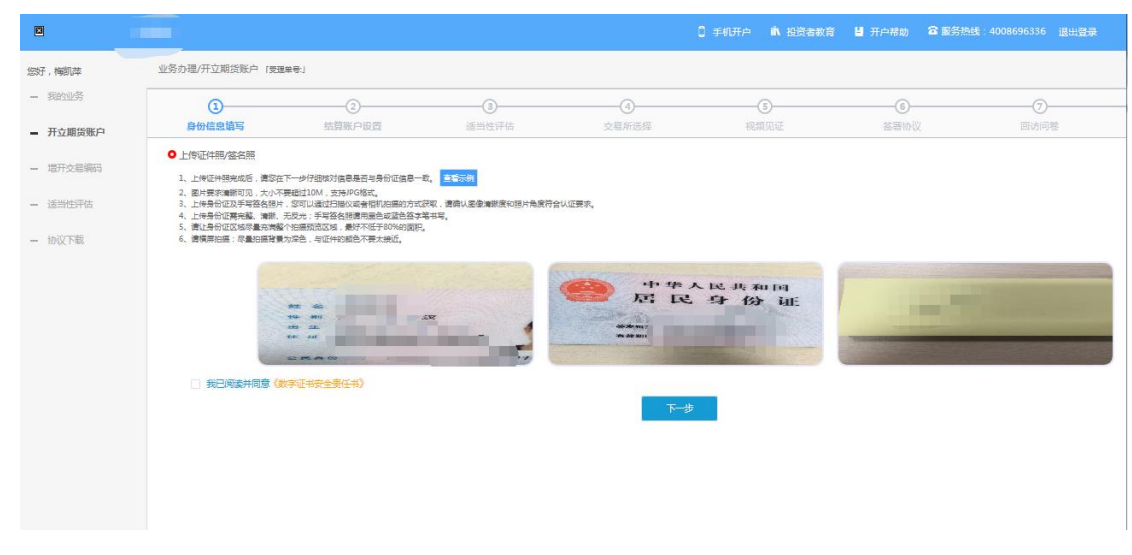

<span id="page-5-0"></span>图 5 上传照片

所有照片都上传成功以后,请阅读"数字证书安全责任书",阅读完成并同 意后点击"下一步"进入到"个人基本资料"页面。

说明:五期开户云上传证件照新增了切边和自动旋转功能,若切边过于严重, 影响证件照原图,可能是由于证件照和背景颜色反差小。请在背景颜色与证件照 颜色反差较大的位置重新拍照并上传,以避免后台审核不通过的风险。

#### **2.3** 个人基本资料

进入到"个人基本资料"页面,会看到所有信息是已经默认填写的,这些都 是客户在系统预留的信息,客户是不可对其修改的,可以点击"返回上一步"重 新上传照片信息。基本资料前端标"\*"的为必填选项,若此必填信息为空,则 需要投资者先完成适当性评估后再进行增开交易编码业务,基本资料的界面如图 6 所示。

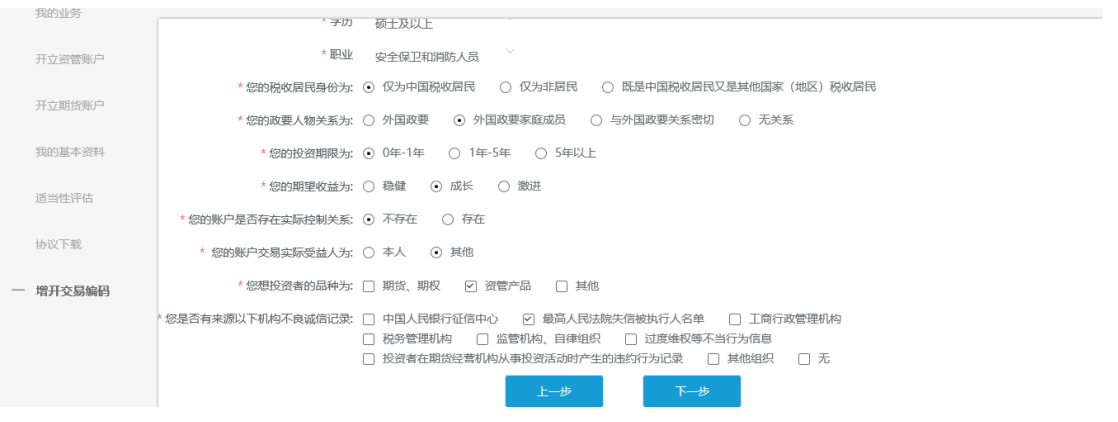

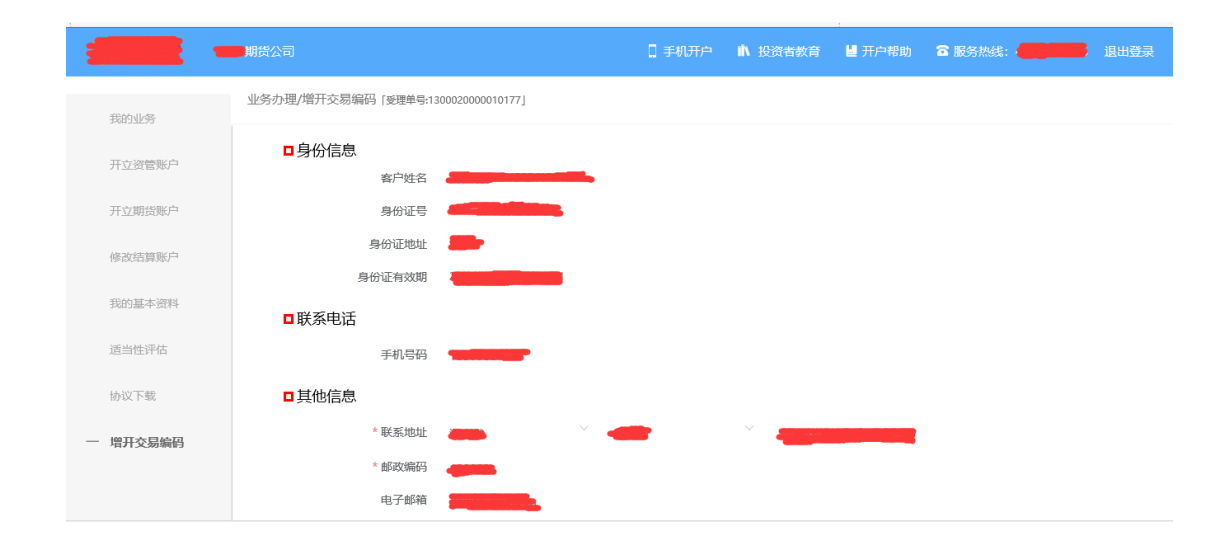

图 6 填写基本资料

若用户点击"下一步"进入交易所选择页面

# **2.4** 交易所选择

进入账户选择界面,开户云系统获取用户的适当性类型,若是普通投资者, 针对风险等级为 C1、C2、C3 有两次告知, C1、C2 等级第一次告知如[图](#page-7-0) [7](#page-7-0) 所示:

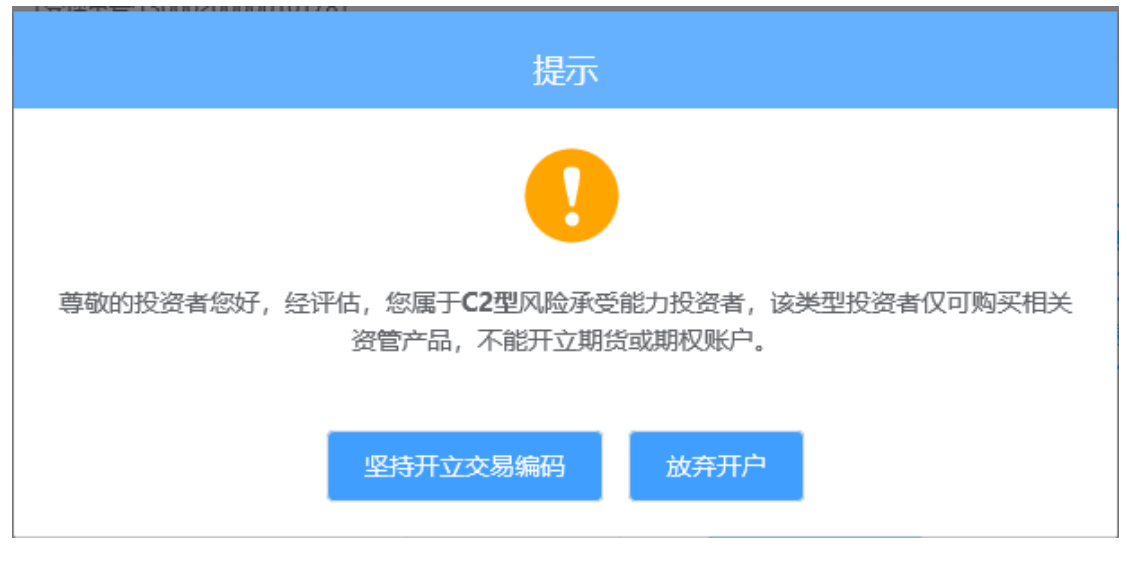

图 7 C1、C2 等级第一次告知

若点击"坚持开立交易编码",弹出第二次告知如[图](#page-7-1) [8](#page-7-1) 所示,点击"放弃开 户"则直接退出。

<span id="page-7-0"></span>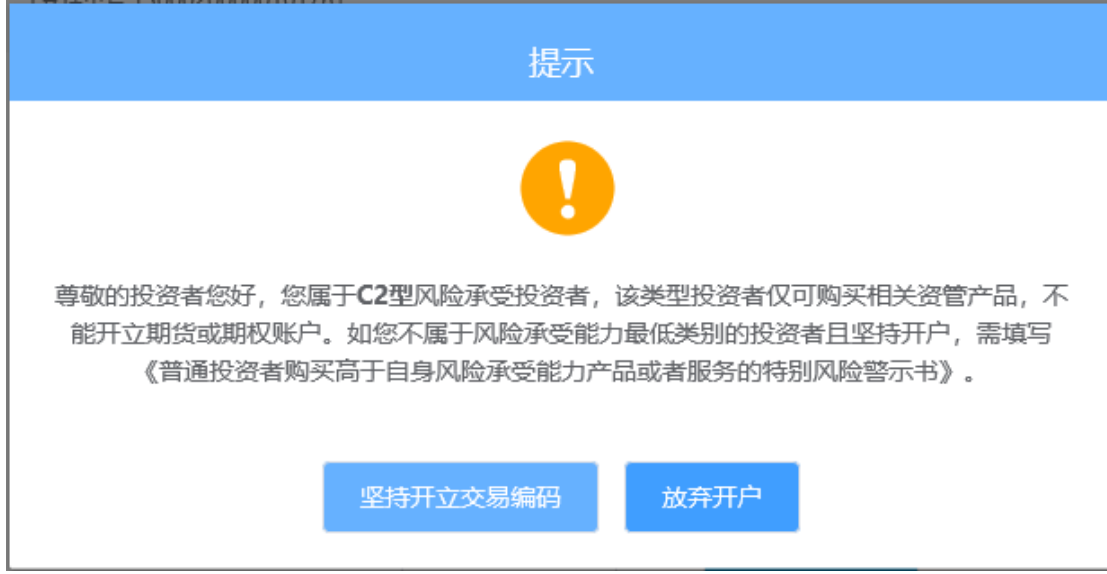

<span id="page-7-1"></span>图 8C1、C2 等级第二次告知

若点击"坚持开立交易编码",关闭提示,回到账户选择页面,在账户选择 页面,展示出客户在本期货公司已开通的交易所信息并做置灰处理,对已开通的 交易所不允许客户对其进行修改。

说明: 风险测评等级为 C1、C2 且选择开立金融/原油期货账户的客户, 若 坚持开户,可能存在期货公司后台审核不通过的情况

增开交易编码或之前开过的金融/原油户的用户,可选择的期货市场包括: 上海期货交易所、大连商品交易所、郑州商品交易所、中国金融交易所、上海国 际能源交易中心。如[图](#page-8-0) [9](#page-8-0) 所示

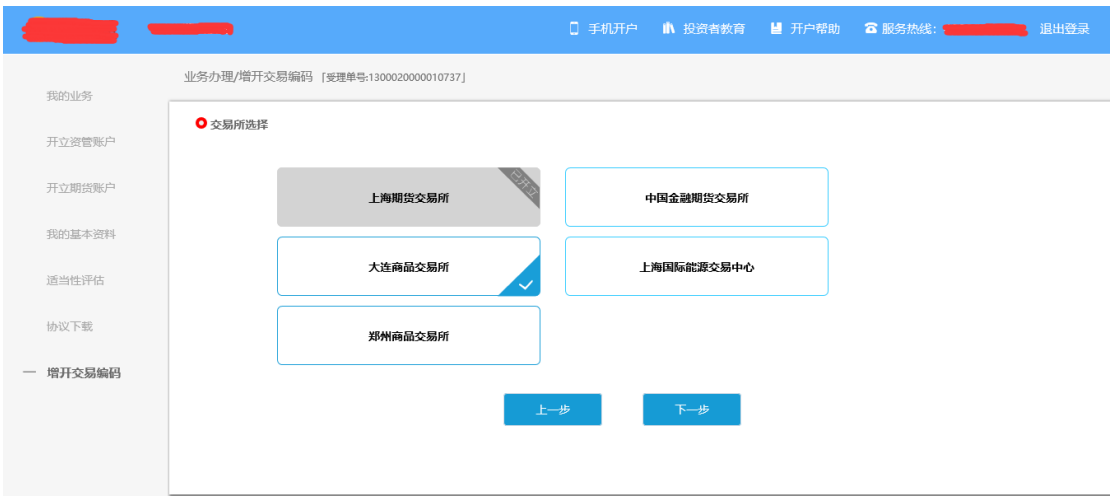

<span id="page-8-0"></span>图 9 账户选择

若客户第一次开通金融或者原油户,则需上传至少两张到十张的成绩报告 单,若无成绩报告单可点击"在线测试入口"进入即可,如[图](#page-8-0) [10](#page-8-0) 所示

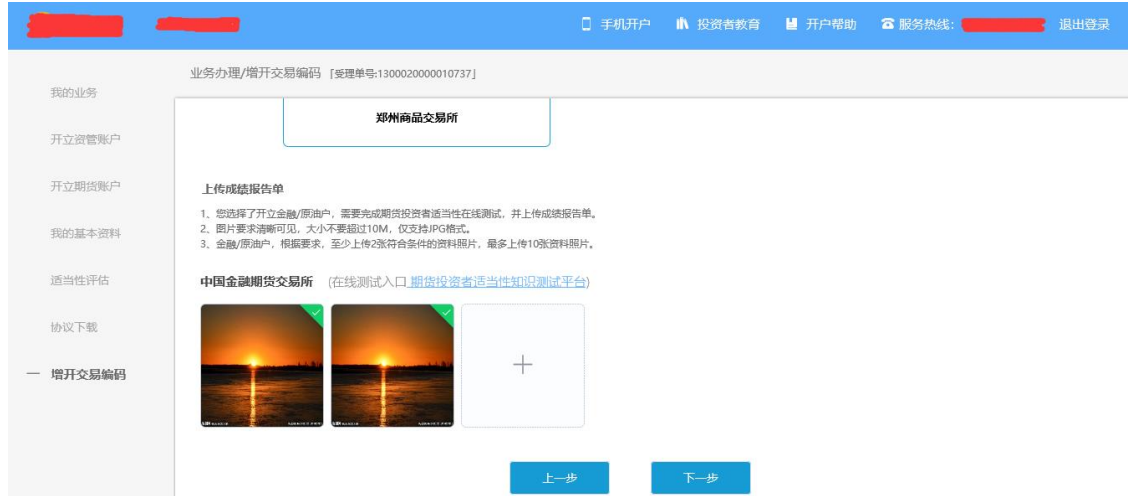

[图](#page-8-0) [10](#page-8-0) 金融/原油户成绩单上传

其中上海期货交易所、大连商品交易所、郑州商品交易所属于商品户。C3 等级且选择金融或原油期货时弹窗两次告知提示,第一次告知如[图](#page-9-0) [11](#page-9-0) 所示:

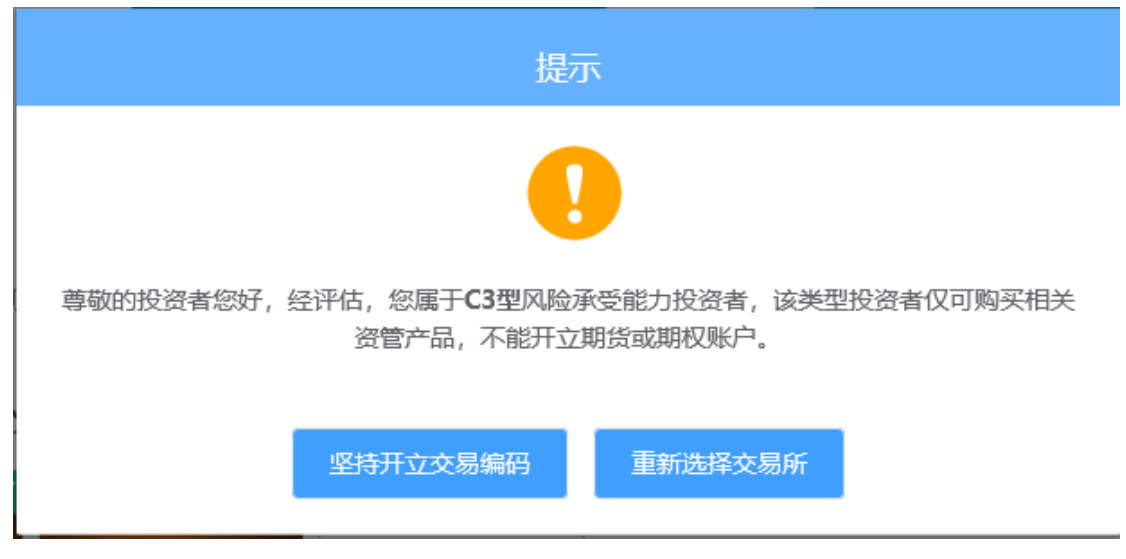

图 11C3 等级第一次告知

<span id="page-9-0"></span>若点击"坚持开立交易编码",弹出第二次告知如[图](#page-9-1) [12](#page-9-1) 所示,点击"重新 选择交易所"则关闭弹窗重新选择交易所。

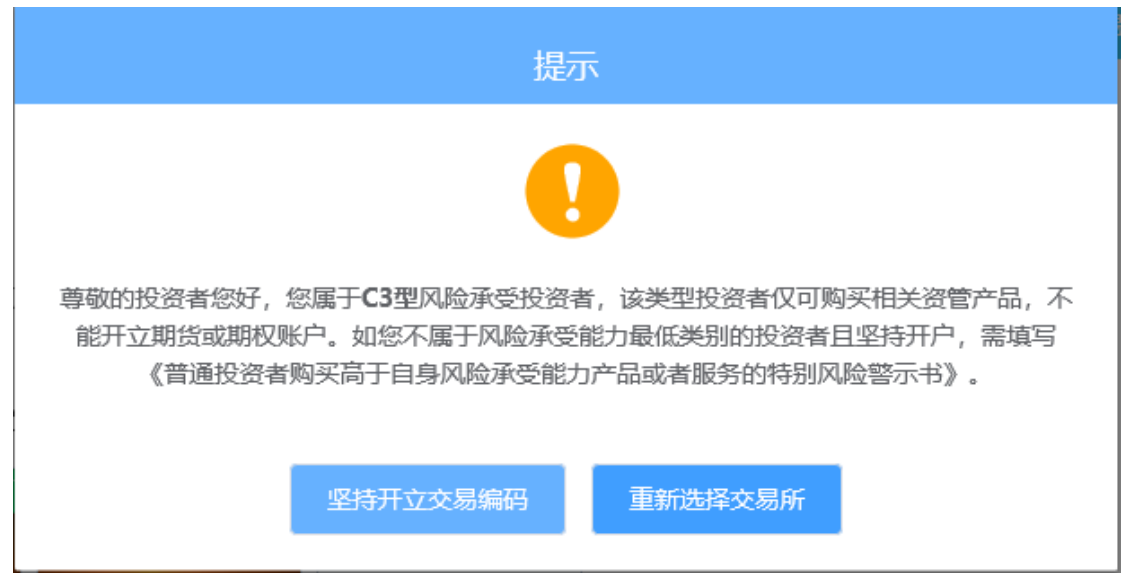

<span id="page-9-1"></span>图 13 C3 等级第二次告知

若点击"坚持开立交易编码",则跳转到阅读协议页面。

# **2.5** 阅读相关协议

用户进入的界面是阅读相关协议,界面如[图](#page-10-0) 14 所示。

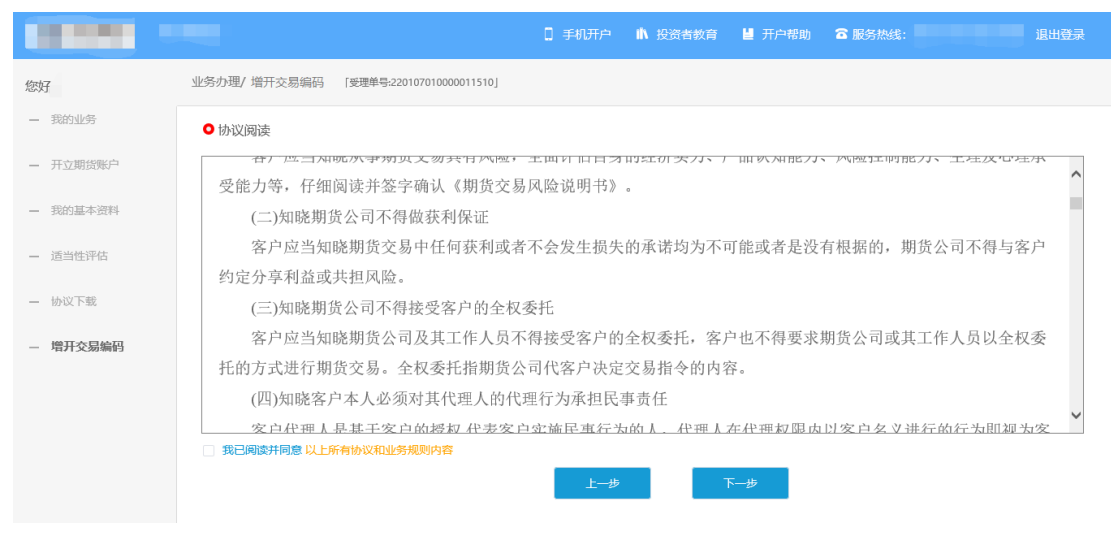

<span id="page-10-0"></span>图 14 阅读相关协议

说明:本页涉及到的相关协议是必读的,需在阅读完成所有的信息后才可以点击 下一步,否则会提示用户"请完整阅读该协议内容"。协议的内容是根据期货公 司的需要添加的,可以由操作员从管理台导入。

阅读完并同意协议的内容后,点击"下一步"进入到视频见证页面。

# **2.6** 视频验证

视频验证页面是开户人员手持本人身份证与期货公司的认证人进行视频实 名认证。视频认证界面如[图](#page-10-1) [15](#page-10-1) 所示。

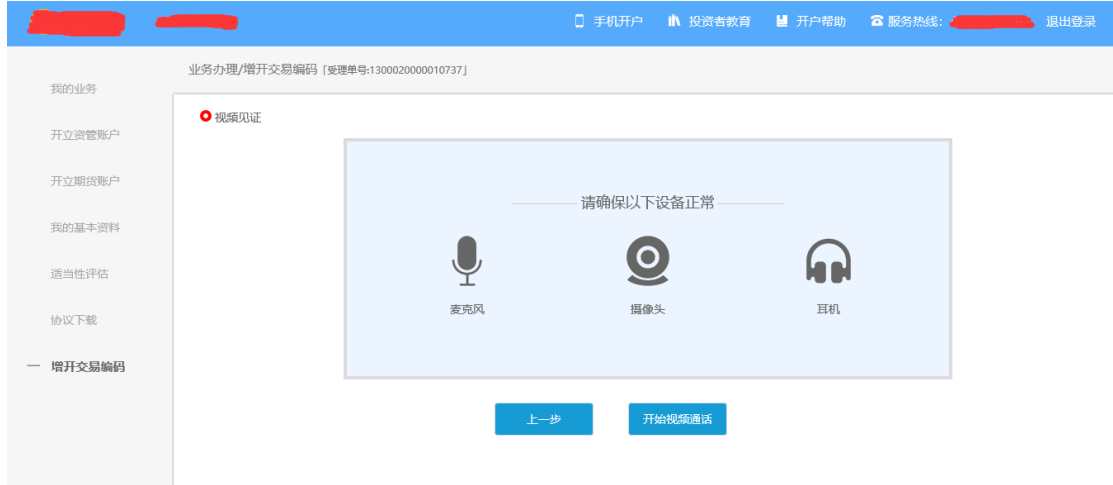

<span id="page-10-1"></span>图 15 视频认证

客户点击"开始视频通话",会出现一个排队页面,此页面显示的人数是当 前营业部所有用户的数量,包括本人。视频排队界面如[图](#page-11-0) [22](#page-11-0) 所示。

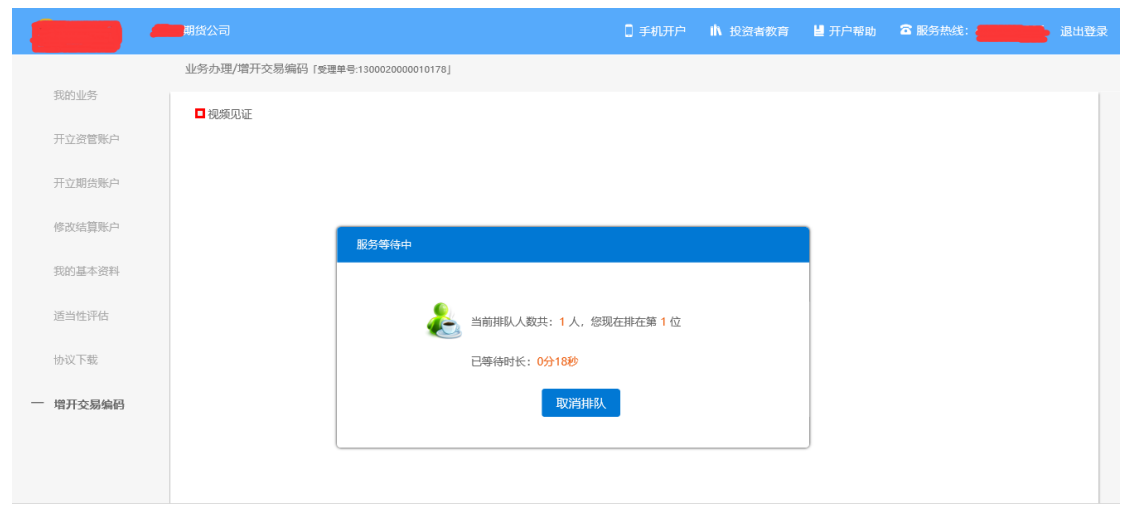

<span id="page-11-0"></span>图 16 视频排队

期货公司认证人员接通视频后,与客户核对所填的基本信息,并采集客户的 视频和照片,同时也会询问客户是否知晓相关的开户知识。视频认证界面如[图](#page-11-1) [17](#page-11-1) 所示。

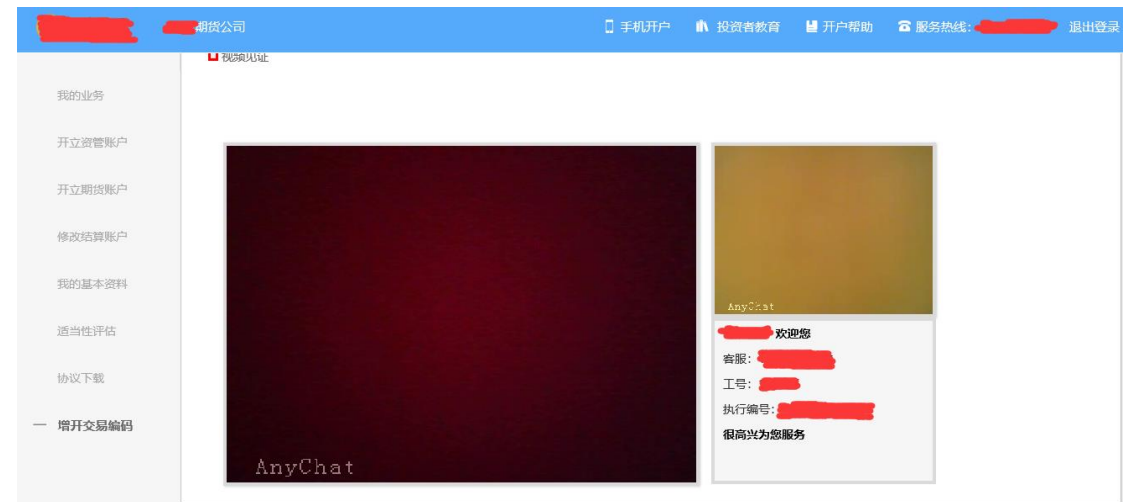

<span id="page-11-1"></span>图 17 视频认证

在视频过程中,如果发现填写的信息有误,认证人员会按照相关驳回条件打 回到填写错误的界面,客户刷新前端重新完善信息后再发视频认证。视频审核通 过以后, 客户点击"下一步"进入到安装数字证书。

#### 预约视频

系统为您提供预约视频功能,您可预约 30 自然日内(含 30 日,预约只允许 工作日且有效的预约排队只允许有一个)视频见证,再预约时间段内享有优先视 频见证权,预约排队成功的投资者需要在预约时间段前成功登录系统,请注意超 过时间段登录预约排队优先权失效。

点击预约视频可选定具体日期进行提前预约指定时间去进行视频验证流程。

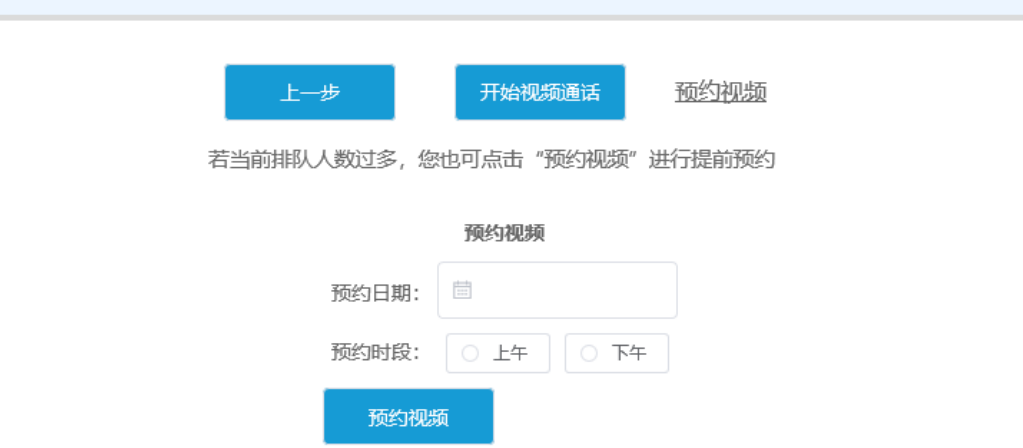

### **2.7** 安装数字证书

数字证书是唯一识别客户的凭证,安装证书时需要输入密码,安装成功后, 自动保存到本地。说明:建议客户在开户云进行业务操作时使用同一设备操作, 更换设备需要重新安装数字证书。

说明:此处设置的密码一定要记住,在之后的流程中会用到验证证书的密码。 否则,只能删除本地证书文件,重新视频验证、安装证书才可通过。安装证书过 程如[图](#page-12-0) [18](#page-12-0)、[图](#page-13-0) [19](#page-13-0) 所示。

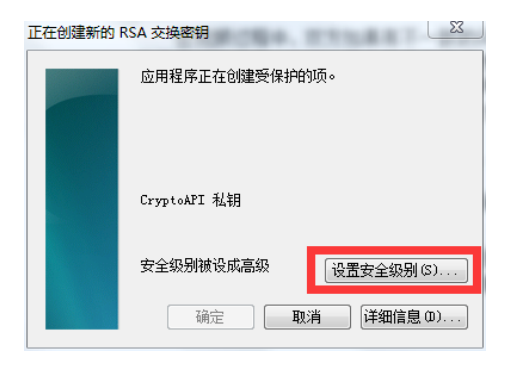

图 18 安装数字证书

<span id="page-12-0"></span>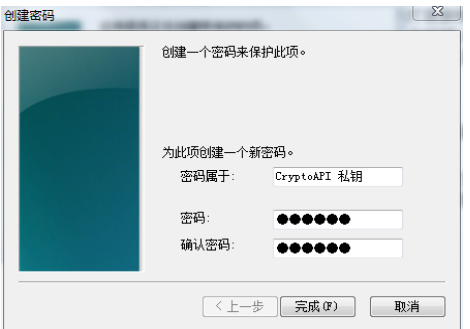

<span id="page-13-0"></span>证书安装成功后,页面提示"数字证书已经安装成功!"。若界面提示"证 书安装失败",用户可以点击"重新安装"或者及时联系期货公司负责人员。证 书申请安装界面如[图](#page-13-1) [20](#page-13-1) 所示。

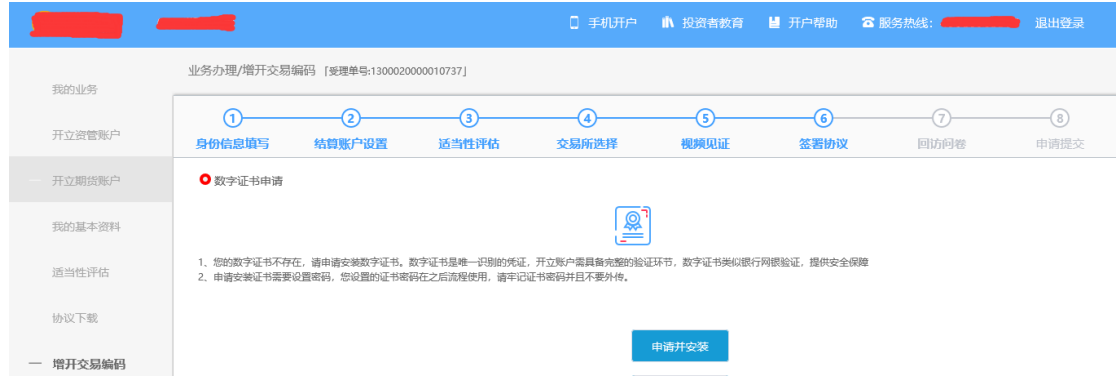

<span id="page-13-1"></span>图 20 申请安装数字证书

数字证书安装成功后,点击"下一步",进入签署协议步骤。

#### **2.8** 签署协议

签署的协议是客户须知、合同书和一些风险说明,客户必须仔细阅读并同意 后方可进行下一步。协议内容也是由期货公司自行定义。签署协议界面如[图](#page-13-2) [21](#page-13-2) 所示。

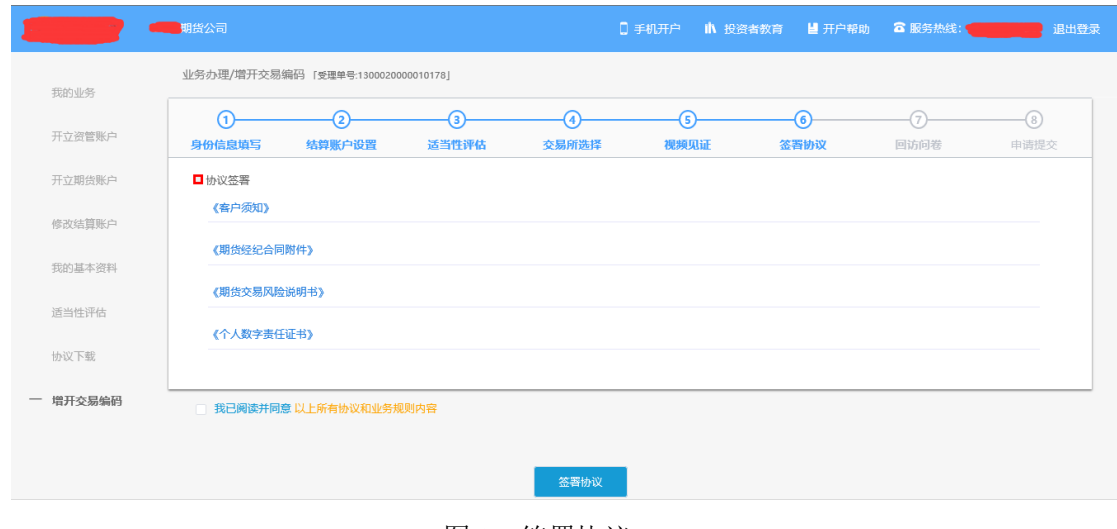

<span id="page-13-2"></span>图 21 签署协议

若协议全部签署后,点击"下一步"进入到在线回访步骤。

#### **2.9** 在线回访

在线回访是开户云增开交易编码业务的最后一个步骤,期货公司会设一些问 卷回访类的题目,回访客户的开户情况。客户根据实际情况选择即可。回访问卷 的界面如[图](#page-14-0) [22](#page-14-0) 所示。

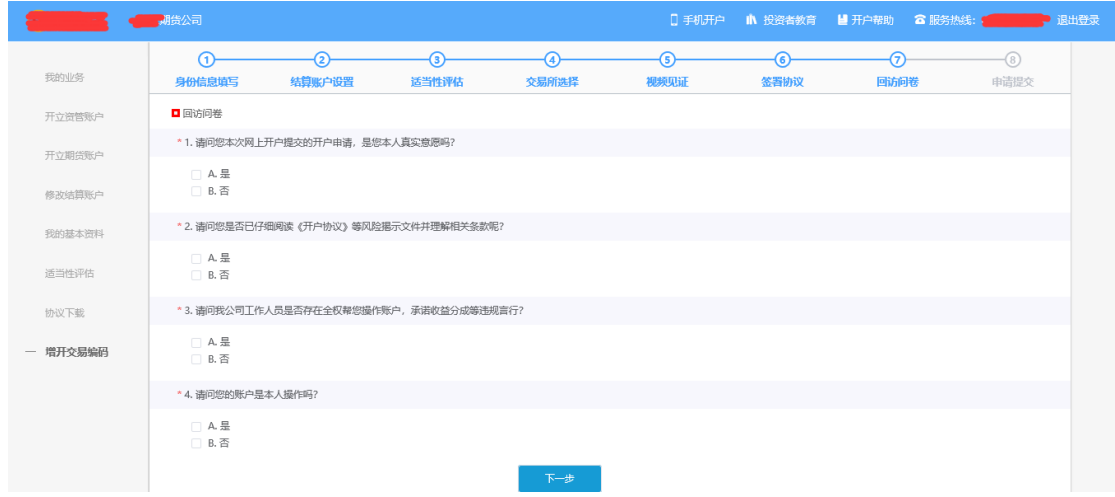

<span id="page-14-0"></span>图 22 在线回访

客户在线完成回访问卷点击下一步,弹窗提示: "尊敬的投资者您好,回访 结果可能对您的业务办理造成影响,请您再次确认回访问卷答题是否准确。"回 访问卷的界面提示如[图](#page-14-0) [23](#page-14-0) 所示。说明:回访问卷需按本人意愿真实作答,否则 会影响到您的开户审核。

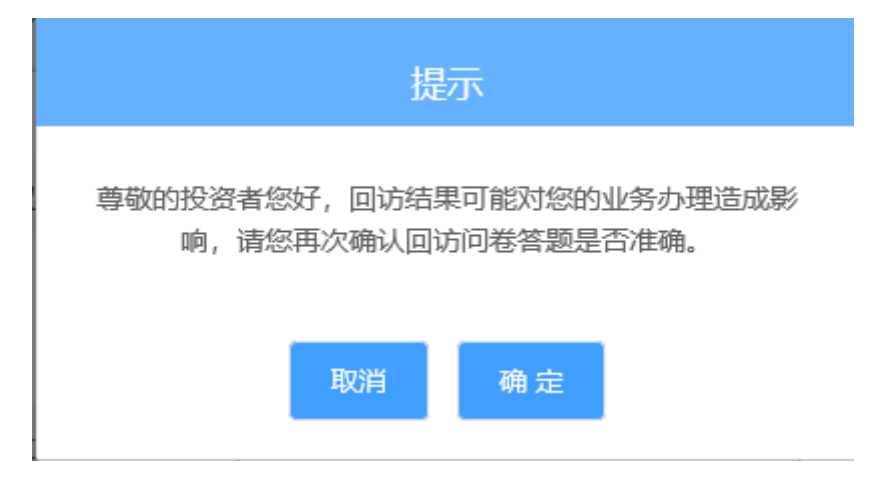

图 23 在线回访结果确认提示

用户点击"确定"进入到开户结果申请提交页面,客户会收到短信通知,如 果增开交易编码成功,正确返回客户成功开通的信息。如果开户失败需要客户重 新登录本系统,修改完善以后再提交开户结果即可。用户开户申请界提交面如 24 所示。

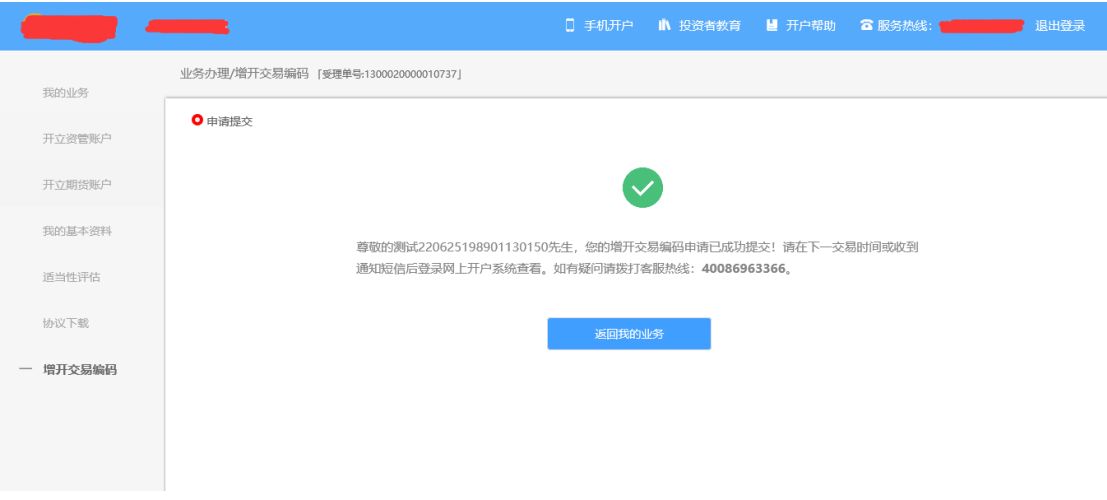

图 24 增开交易编码申请提交

经过以上这些步骤,用户增开交易编码业务就成功了。

# **2.10** 我的业务

在我的业务中,客户能够查看到当前在途的业务类型和状态还有相应的其他 信息,分为待完成业务和已完成业务。

在待完成业务中客户可以通过"操作"或者"放弃"按钮对当前在途业务进 行相应的操作,办理状态能够展示出客户的受理单在不同状态下的信息,备注信 息可以展示出,在视频见证未通过和复核任务未通过下客服对客户的受理单驳回 原因的展示。

说明:若客户存在待完成业务,则无法进行其他业务操作。完成所有待办结 业务, 或点击"放弃"按钮放弃此业务操作后可进行其他业务。

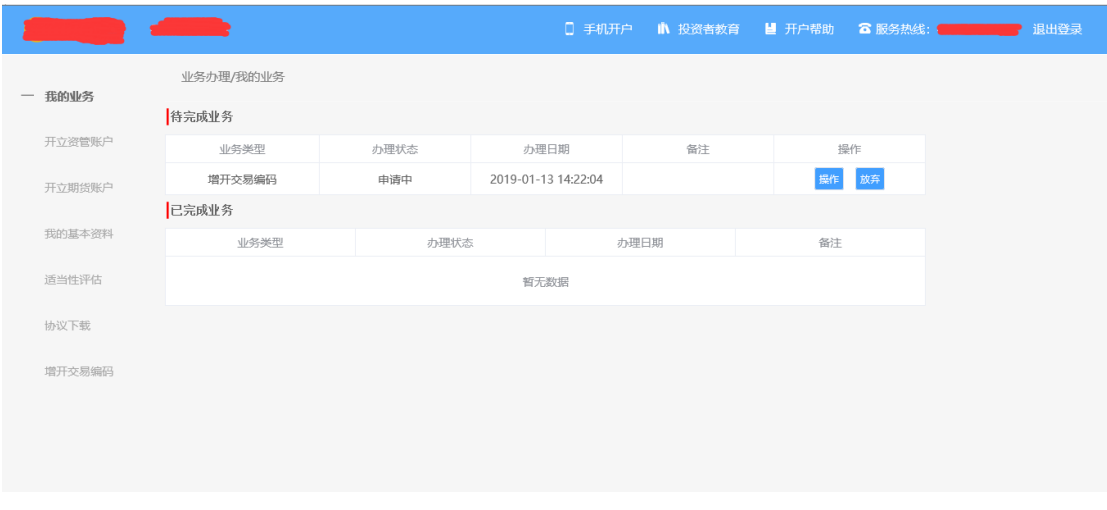

图 25 我的业务

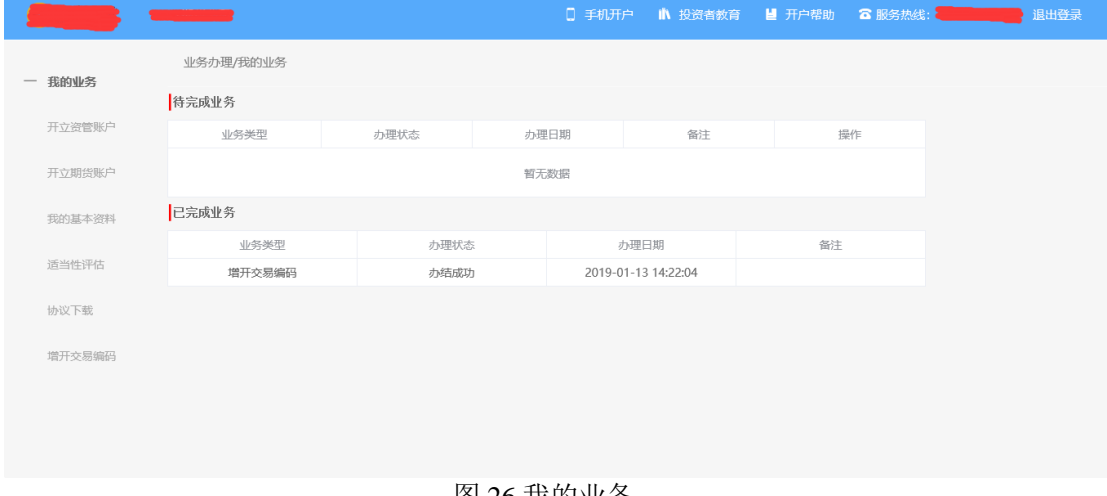

在已完成业务中不允许客户对其进行操作。

图 26 我的业务

客户在办理业务中,可以通过点击左侧菜单栏我的业务进行跳转,可以查看 我的业务中的信息并对其操作。

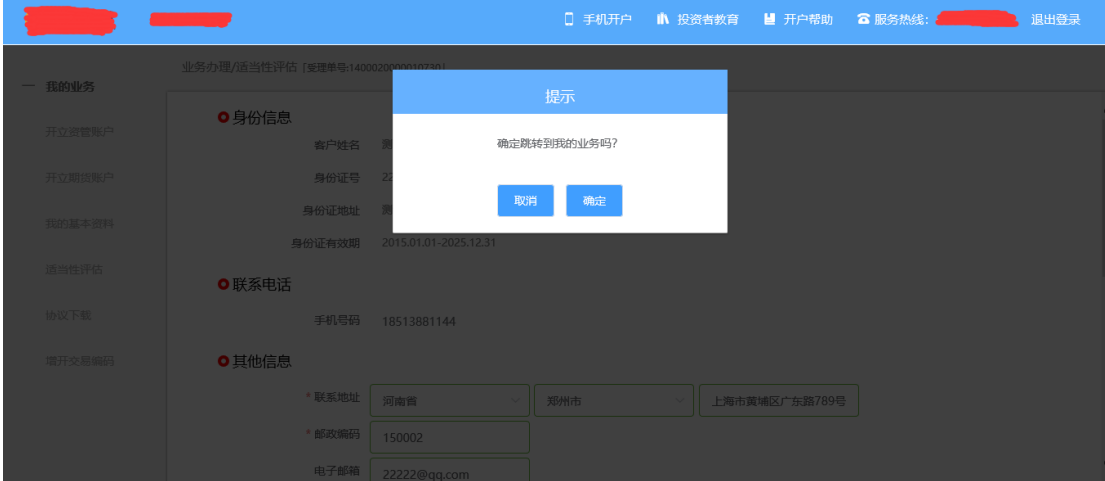

图 27 在途业务跳转我的业务